#### **B. (for charging when traveling) (Optional)**

(1) Through PC's USB port

Plug the USB charging cable to an available PC's USB port and the socket on the top end of the mouse. Make sure your

PC's power is on and then, the recharging process begins.

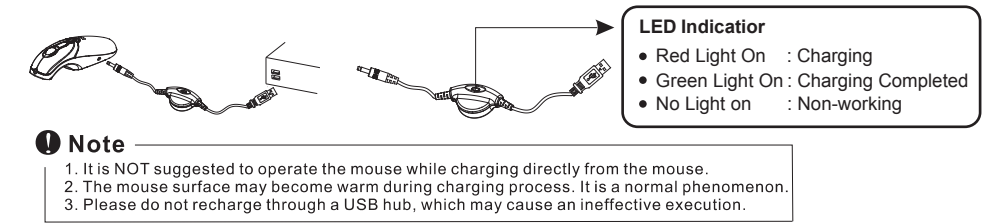

- ©After recharging
- (1) Remove the mouse from the charging cradle receiver or disconnect the charging cables.
- (2) Make sure whether the communication between the mouse and the receiver is still available or not. If not, please refer to the ID setting instruction in the manual to re-set the communication.

### *6.* Using Remote Presenter Mouse Off the Desk.

The mouse has no line-of -sight requirements so it's not necessary to point the device at the computer, receiver or monitor, Find a comfortable, relaxed position and move the cursor with easy wrist movements.

 (1) Please follow the instructions of "ID Setting" and "Recharging".

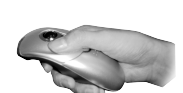

- (2) Hold the mouse in a comfortable, relaxed position with your index finger on the bottom of the mouse and your thumb at the top of the mouse (see illustration)
- (3) You can control the cursor movement by rolling the trackball using your<br>thumb
	- Please avoid put your finger on the top of the desk sensor.  $\frac{1}{2}$ and avoid using it under the strong light, there may cause funtion fault.

 (4) The Programmble Buttons on the bottom of the mouse are designed for quick assess up and down between slides with Power Point. (Must install Software)

## *7.* Powering On/Off

There is a Power on/off switch designed to save the batteries power while non-usage of a longer period. 

thumb.

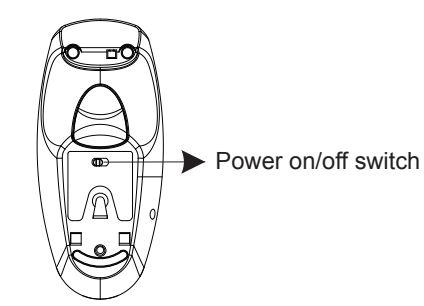

# *8.* **S**

- system. If yes, in order to avoid any conflicts, please un-install or remove that driver before installing the new driver.
- B. Insert the drive diskette; follow the instructions on the screen to complete the software installation, and then restart the PC.
- C. Please make sure to plug the receiver, or charging cradle USB cable to the exactly same USB port of your PC, as the software installed. Otherwis the software will not be active. You should install the software again frome the new USB port.

#### *5.* Using Remote Presenter Mouse At the Desktop

The mouse provides great flexibility in how you control your computer and its optical sensor allows for precise tracking on any surface (for optimal performance, avoid highly reflective glass or mirrored surfaces). To use on the desktop:

- (1) Please follow the instructions of the "ID Setting" and "Recharging".
- (3) Use the mouse like a standard wireless optical desktop mouse.

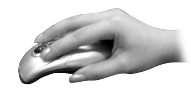

 (3) Using the trackball on the top of the mouse as a 4D (directions) scroller.

For optimal battery life, avoid using the mouse on darkcolored surfaces. Tip

The presenter may not perform properly while working on the some "dark color surfaces".